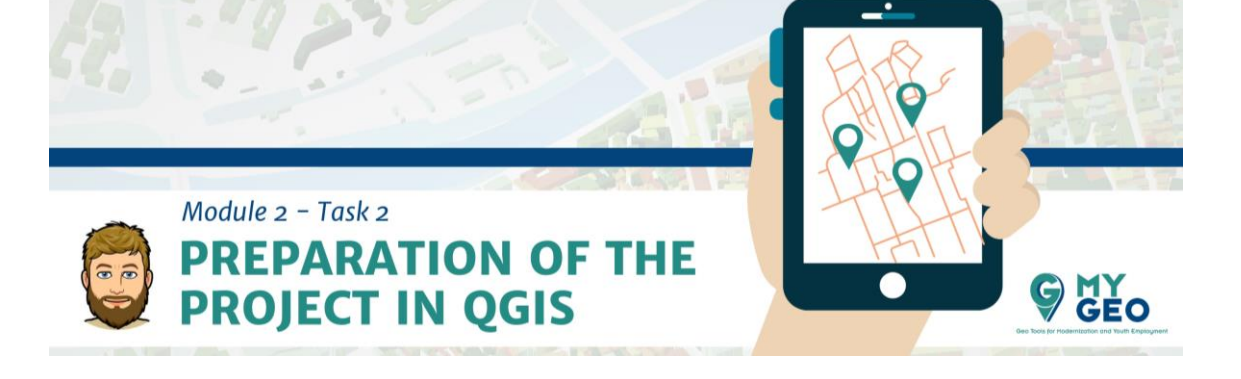

### **Previamente… Módulo 2 – Tarea 1**

#### **i. Visualización WMS**

### <http://wms.ngi.be/inspire/ortho/service?request=GetCapabilities&service=WMS>

Para el proceso de georreferenciación, usaremos un WMS de INSPIRE como base, ya que ya posee referencia espacial. Es importante que siempre comprobemos la proyección que se usa en cada país. Por ejemplo, para Bruselas, hemos escogido la nacional que no es UTM. Generalmente, en proyectos a escala europea utilizamos ETRS89 y para proyectos a escala mundial, WGS84.

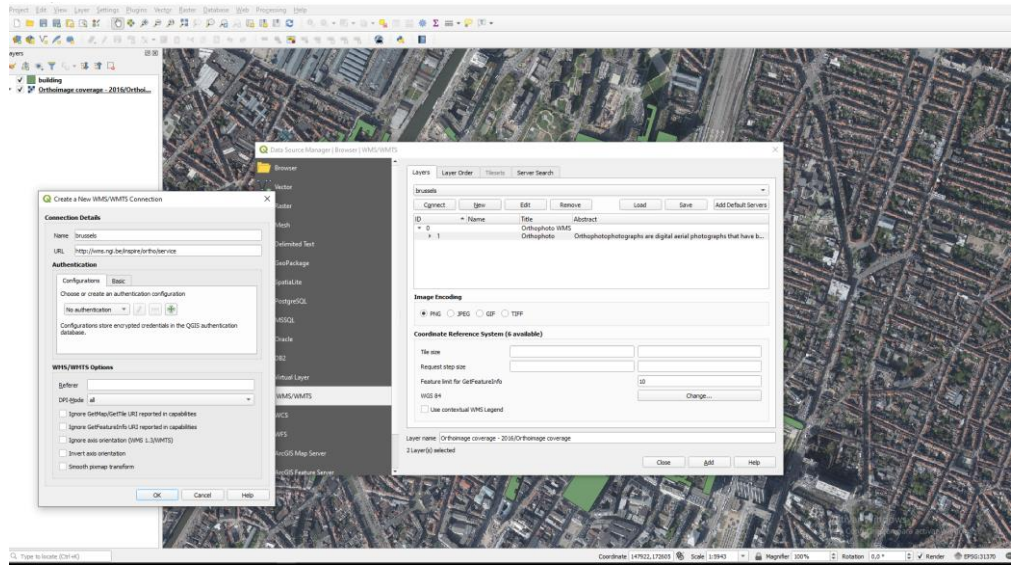

#### **PARA APRENDER MÁS….**

**Fotografía aérea** [https://saylordotorg.github.io/text\\_essentials-of-geographic](https://saylordotorg.github.io/text_essentials-of-geographic-information-systems/s08-03-satellite-imagery-and-aerial-p.html)[information-systems/s08-03-satellite-imagery-and-aerial-p.html](https://saylordotorg.github.io/text_essentials-of-geographic-information-systems/s08-03-satellite-imagery-and-aerial-p.html) **INSPIRE** <https://inspire.ec.europa.eu/>

# **ii. Georreferenciación (Georeferencer GDAL)**

Para utilizar las imágenes de *Google Earth* es importante asignarle coordenadas (georreferenciarlas). Una herramienta llamada "Georeferencer" está disponible en QGIS para este cometido. La podemos encontrar en *Plugins*- en la pestaña *install and manage plugins*, donde la activaremos hacienda click en la casilla.

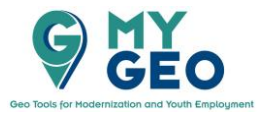

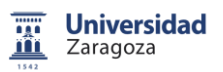

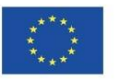

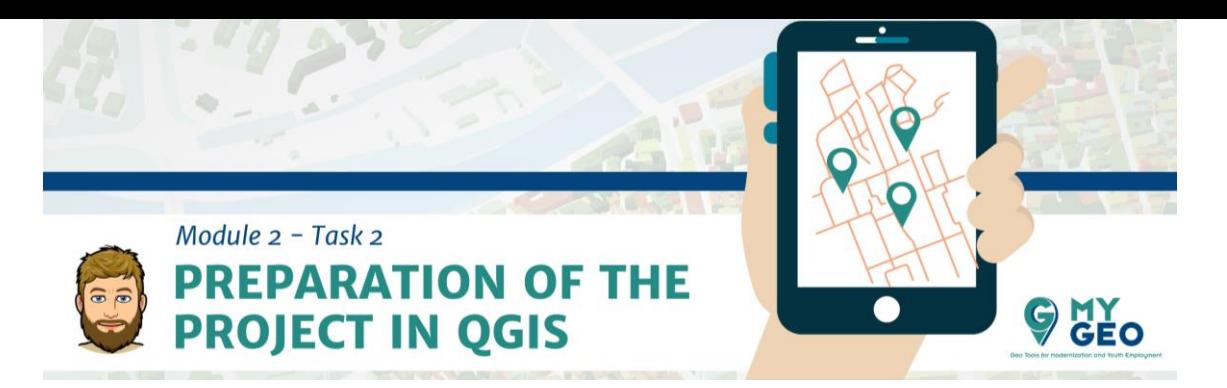

**PARA APRENDER MÁS….**

**Georreferenciar** [https://gisgeography.com/georreferencing/](https://gisgeography.com/georeferencing/)

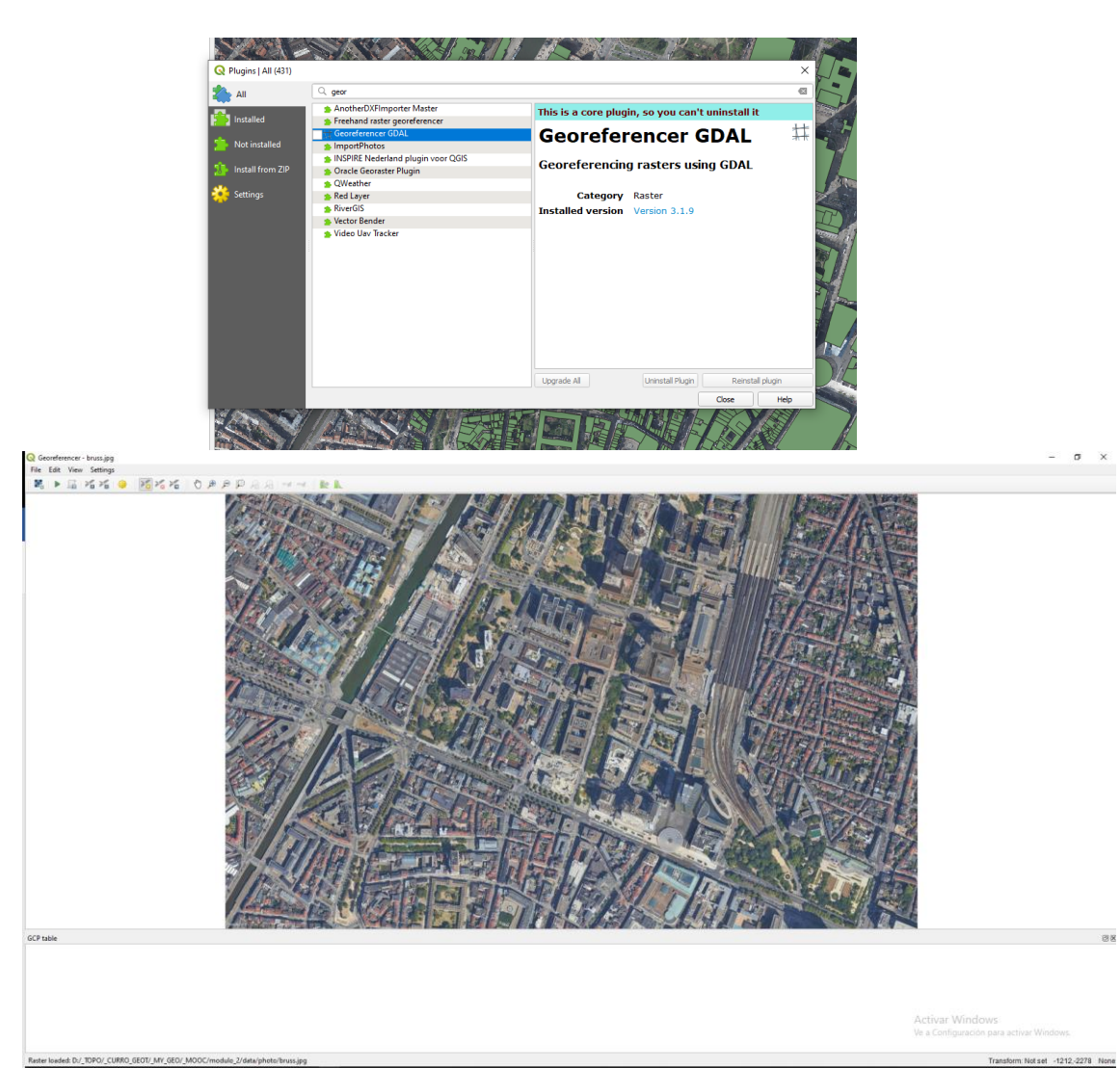

Una vez activada, la herramienta de georreferenciación se encuentra en el menú raster. Con el primer botón en la parte superior añadimos la imagen de Google Earth a la ventana de trabajo. El próximo paso es activar la herramienta para añadir puntos.

> Seleccionamos un punto en nuestra imagen (la que vamos a georreferenciar) y luego buscamos el mismo punto en el mapa de referencia. Para hacer esto, hacemos click en *From map canvas.*

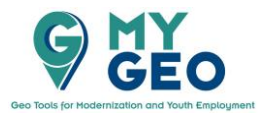

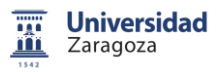

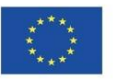

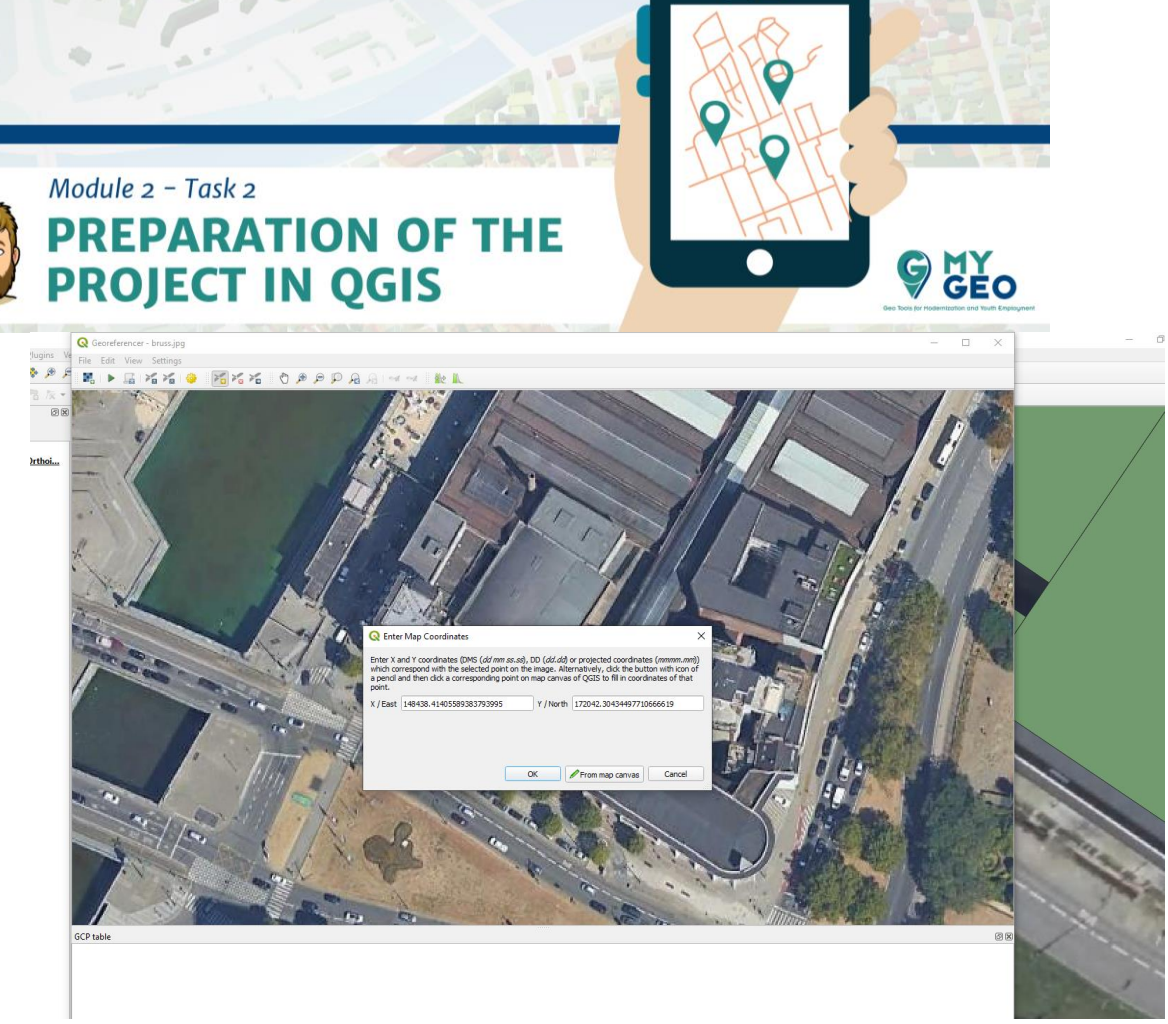

Confirmamos las coordinadas y continuamos seleccionando puntos hasta que tenemos al menos 15 bien distribuidos por la imagen de Google Earth.

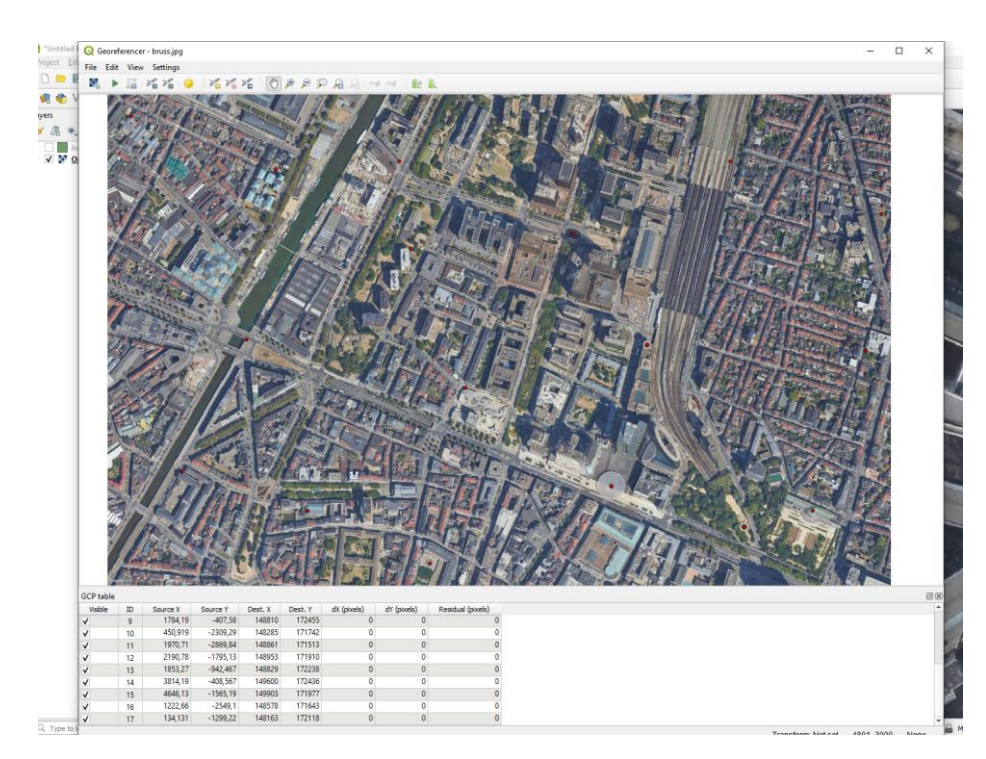

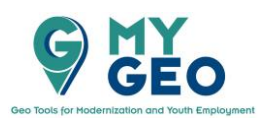

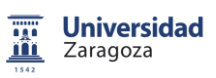

Co-funded by the<br>Erasmus+ Programme of the European Union

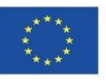

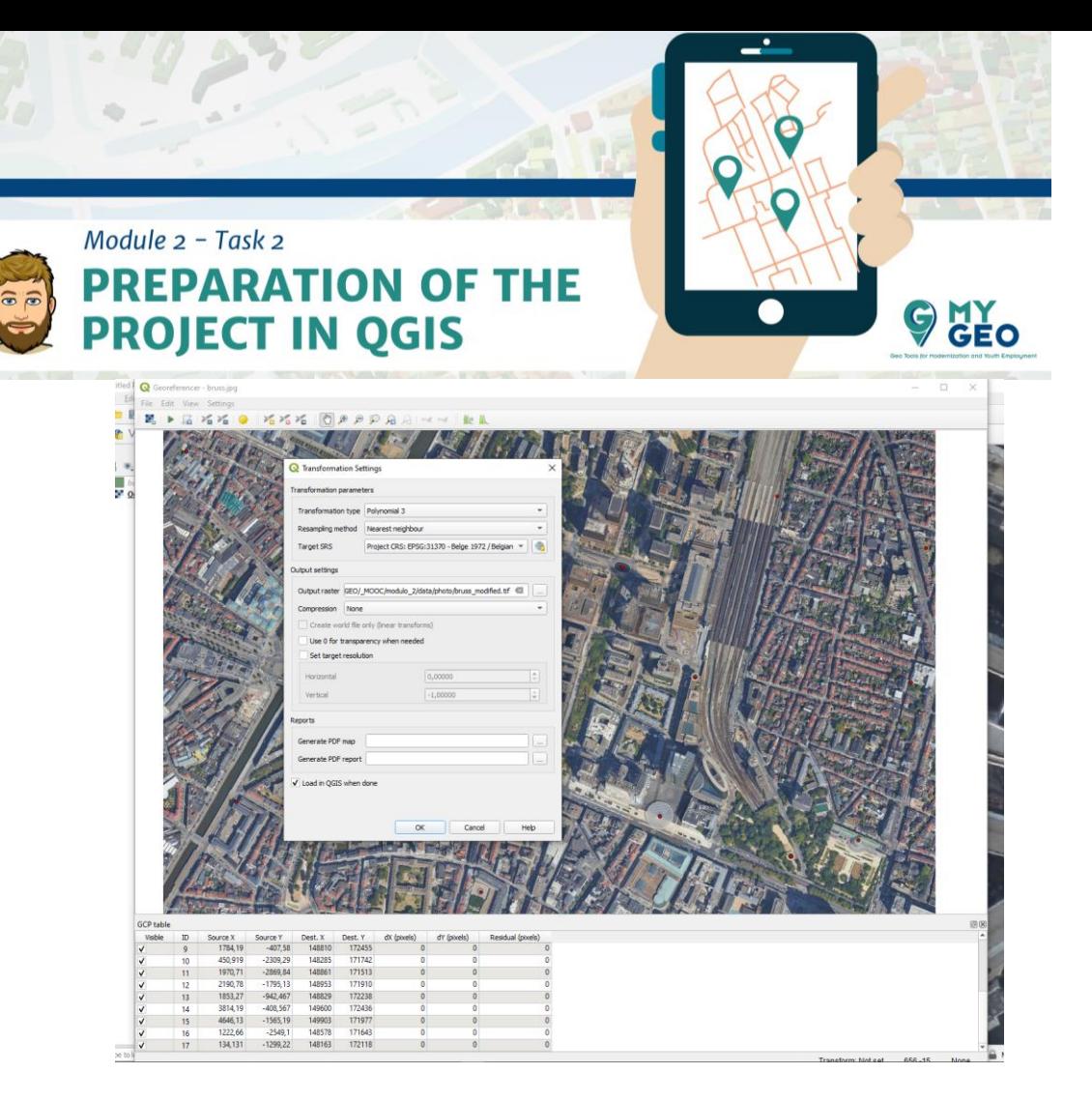

En los ajustes de transformación seleccionamos "polynomial type 3" y elegimos un directorio para guardar el archivo resultante (raster). También activamos la casilla *Launch in QGIS when done*. **IMPORTANTE**: jes esencial que todas las capas del Proyecto se guarden en la misma carpeta!

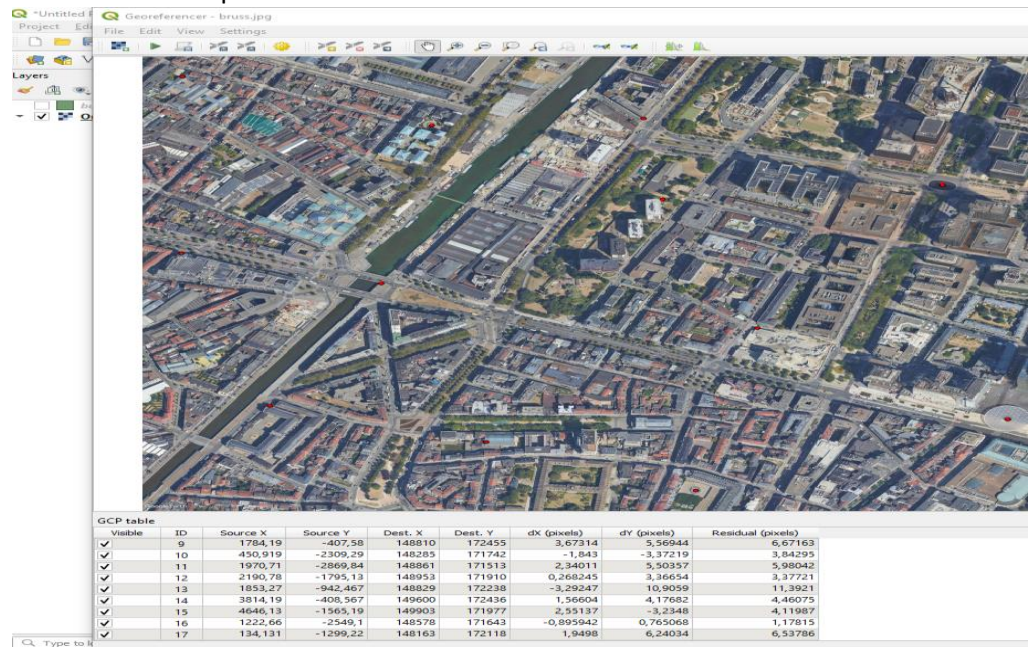

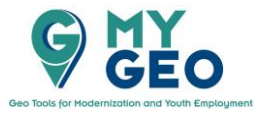

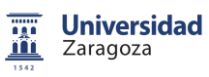

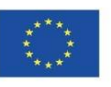

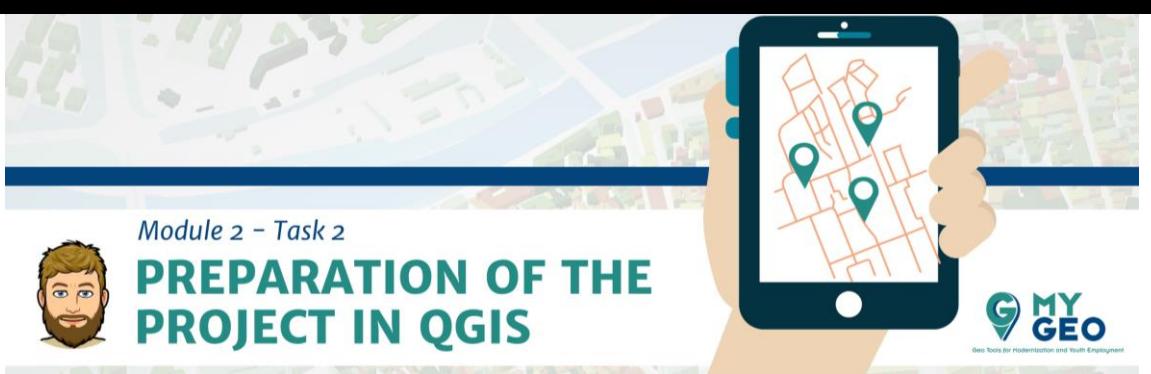

Cuando confirmemos, el resultado de calcular la precisión (residual) aparece en la lista de puntos. Pinchando en el símbolo verde de *Play*, la transformación se realizará.

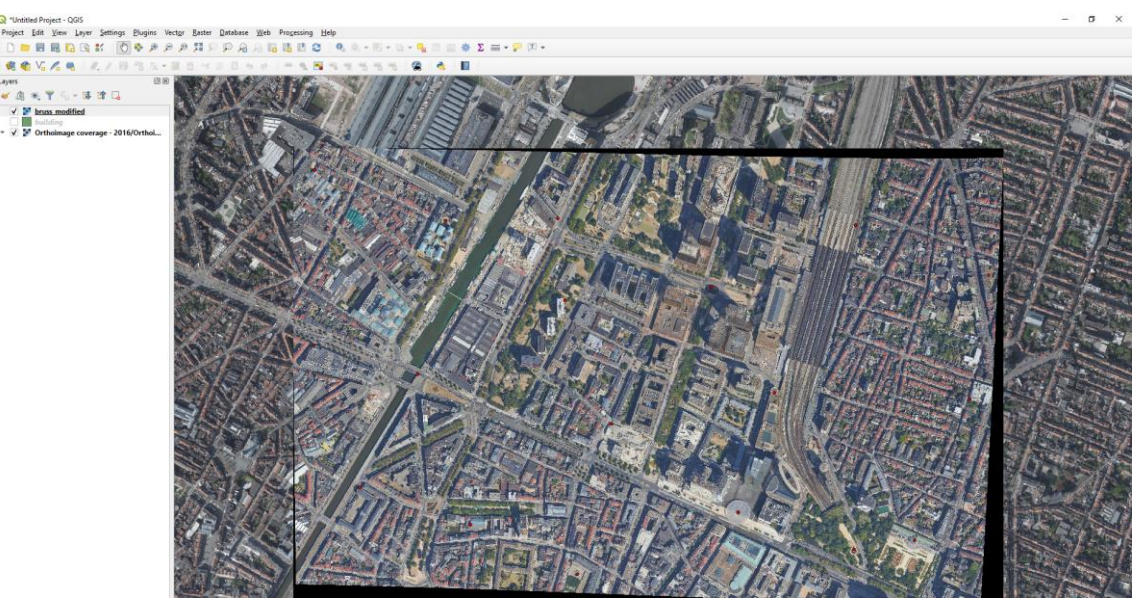

Y el resultado se mostrará en QGIS, donde podemos comprobar que la geolocalización es ahora correcta.

# **iii. Recortar ortofoto**

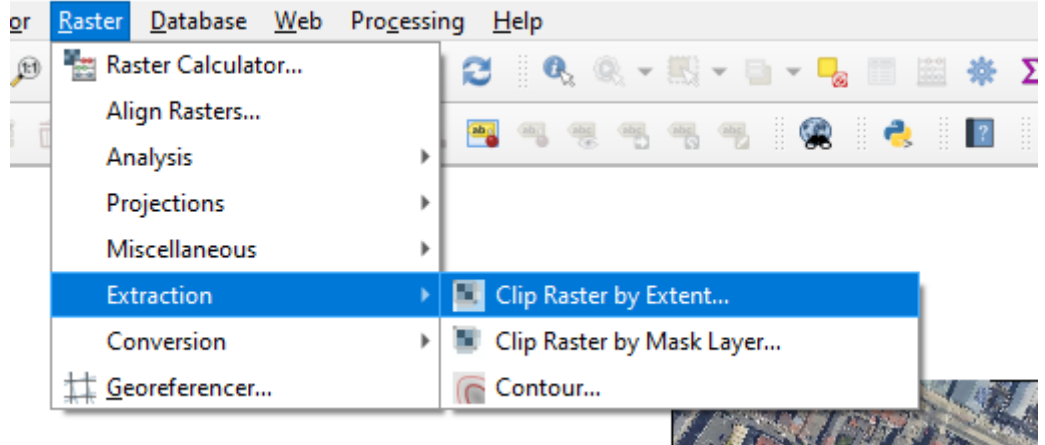

Para recortar la imagen usaremos la función *clip raster by extent function in the Raster* (que podemos encontrar en el menú *Raster - Extraction menu)* 

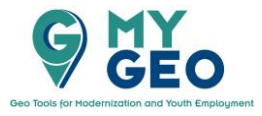

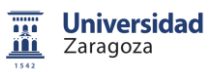

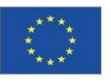

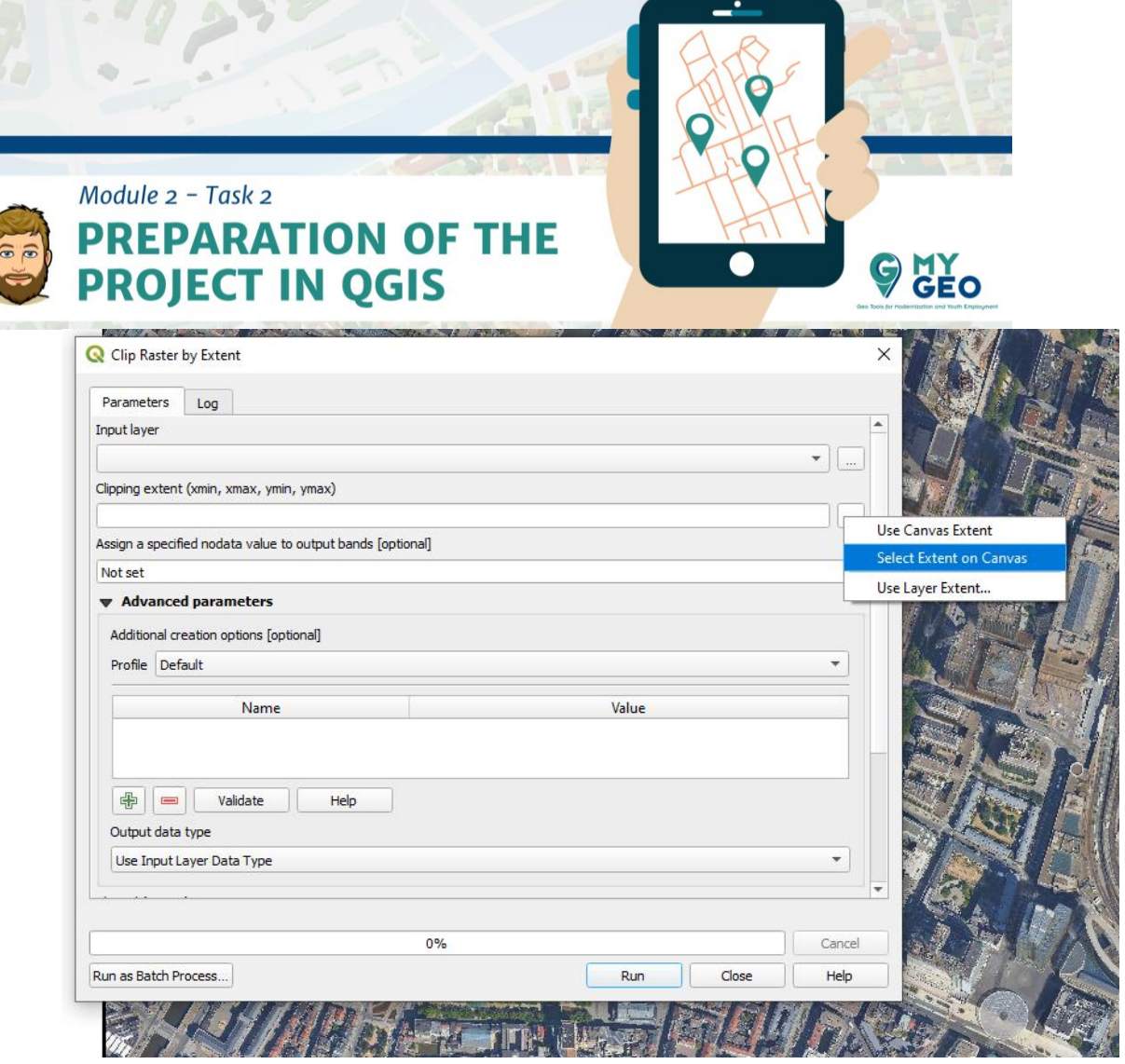

En el formulario, seleccionamos la capa a recortar y en el campo llamado "Clipping extent" elegimos "Select Extent on Canvas".

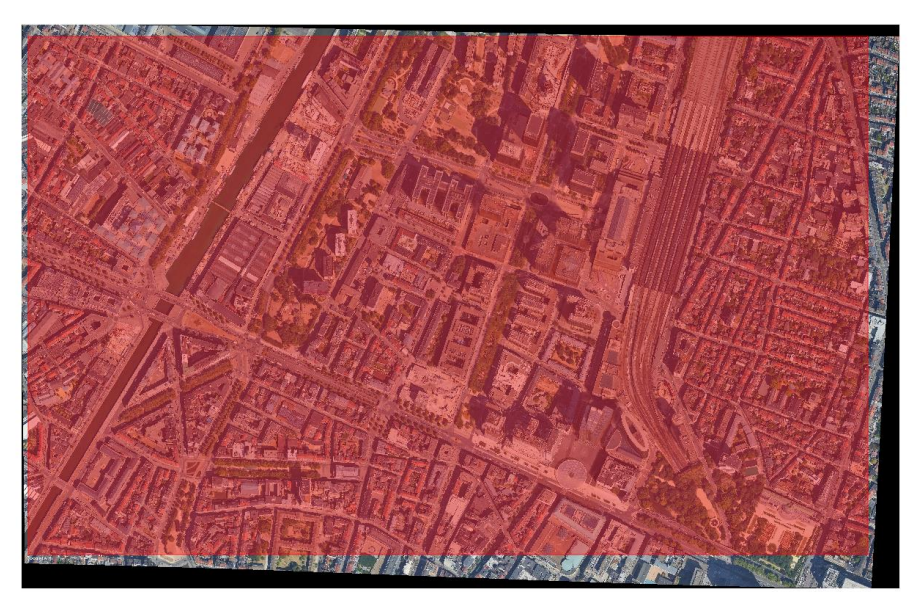

Esto nos permite dibujar el rectángulo de recorte directamente en la imagen.

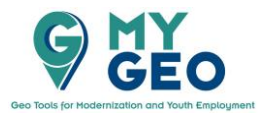

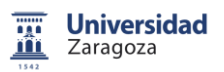

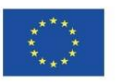

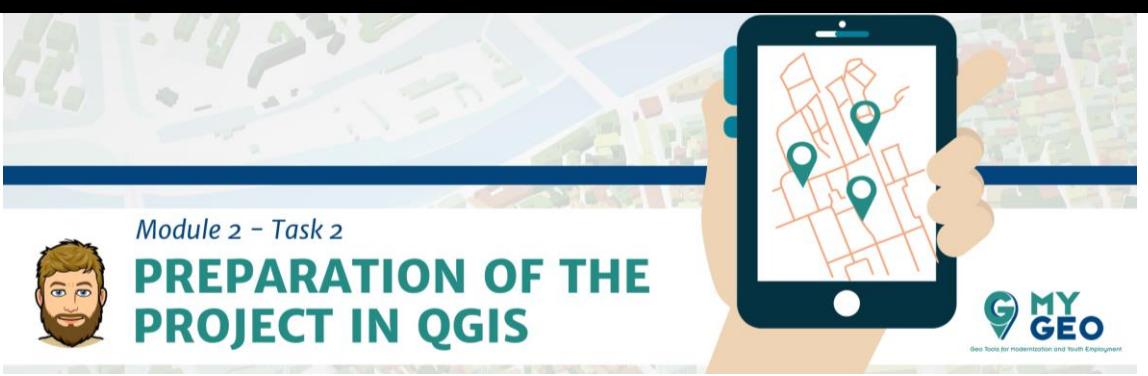

**iv. Creación de una nueva capa vectorial** 

Recortar y adaptar otras capas de referencia (edificios)

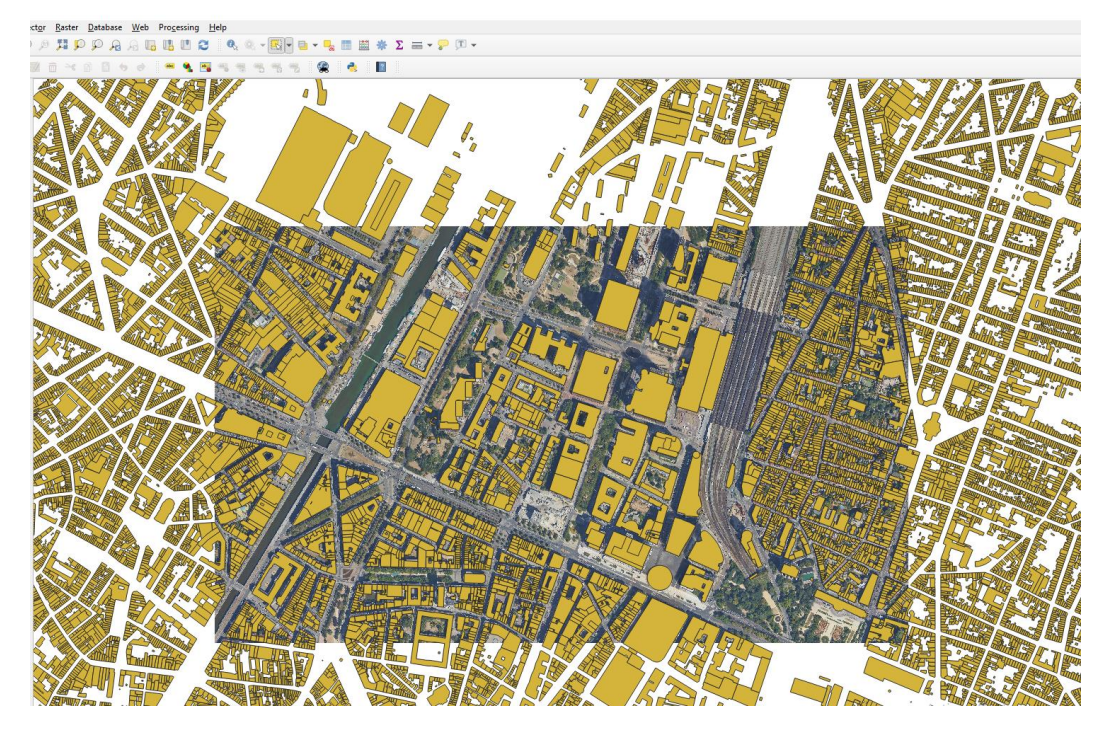

Para que el proyecto solo contenga la información necesaria para la toma de datos en campo, es esencial que también recortemos el resto de la información vectorial. Para hacer esto, añadimos la capa de OpenStreetMap (buildings.shp) en la pestaña *Layer – Add layer.* 

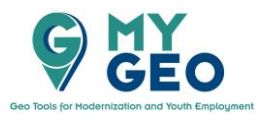

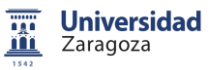

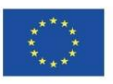

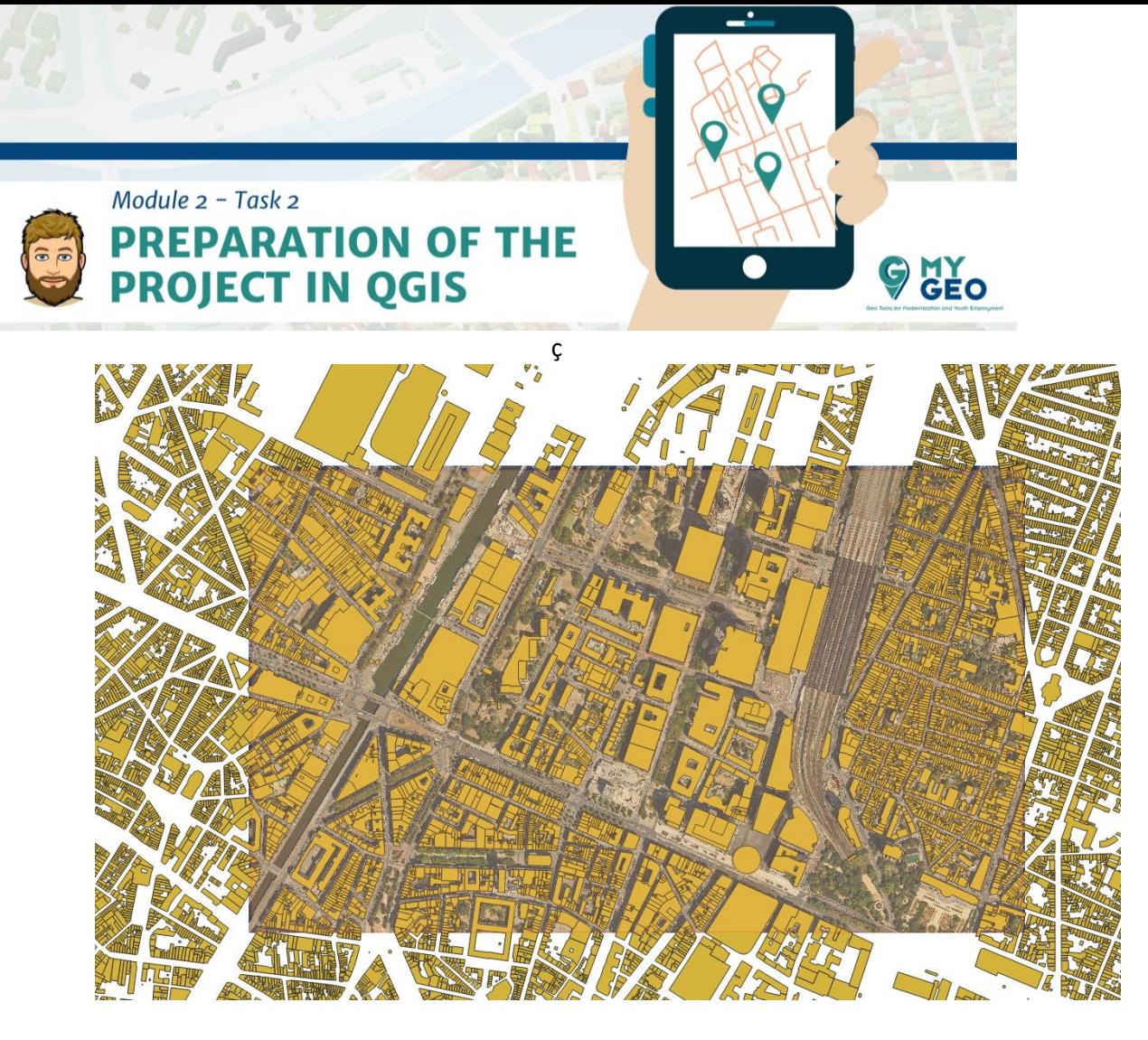

Primero, seleccionamos la capa de edificios en el panel de capas y después usaremos la herramienta de selección por rectángulo para dibujar un área que cubre la imagen entera de Google Earth.

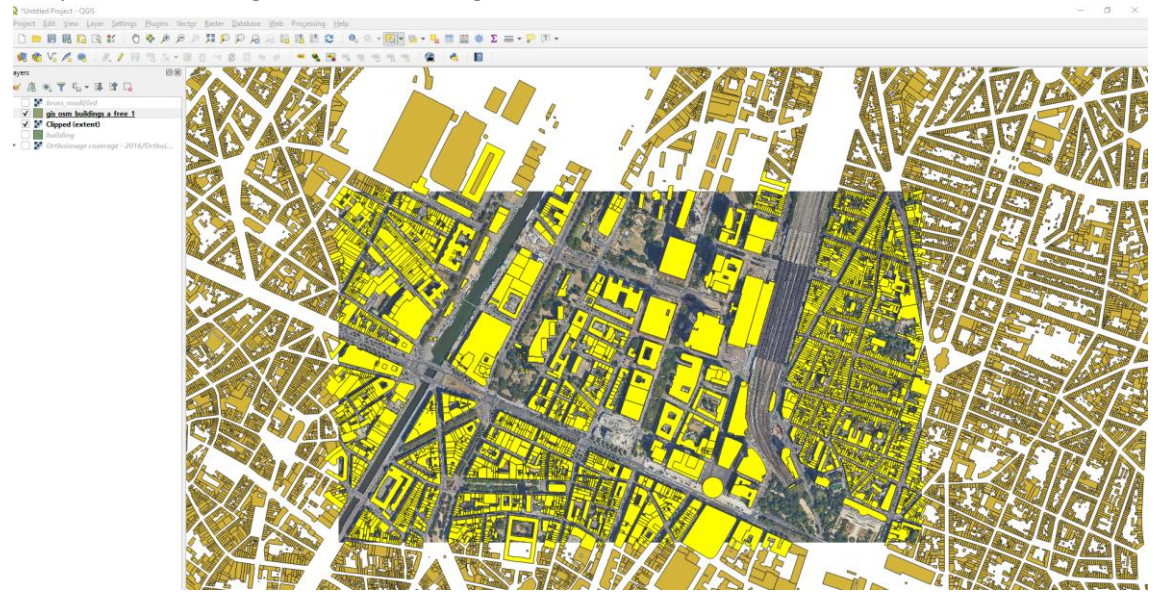

Los elementos seleccionados se muestran ahora en amarillo.

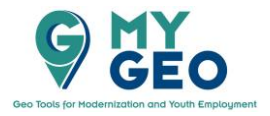

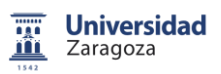

Co-funded by the Erasmus+ Programme of the European Union

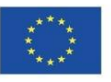

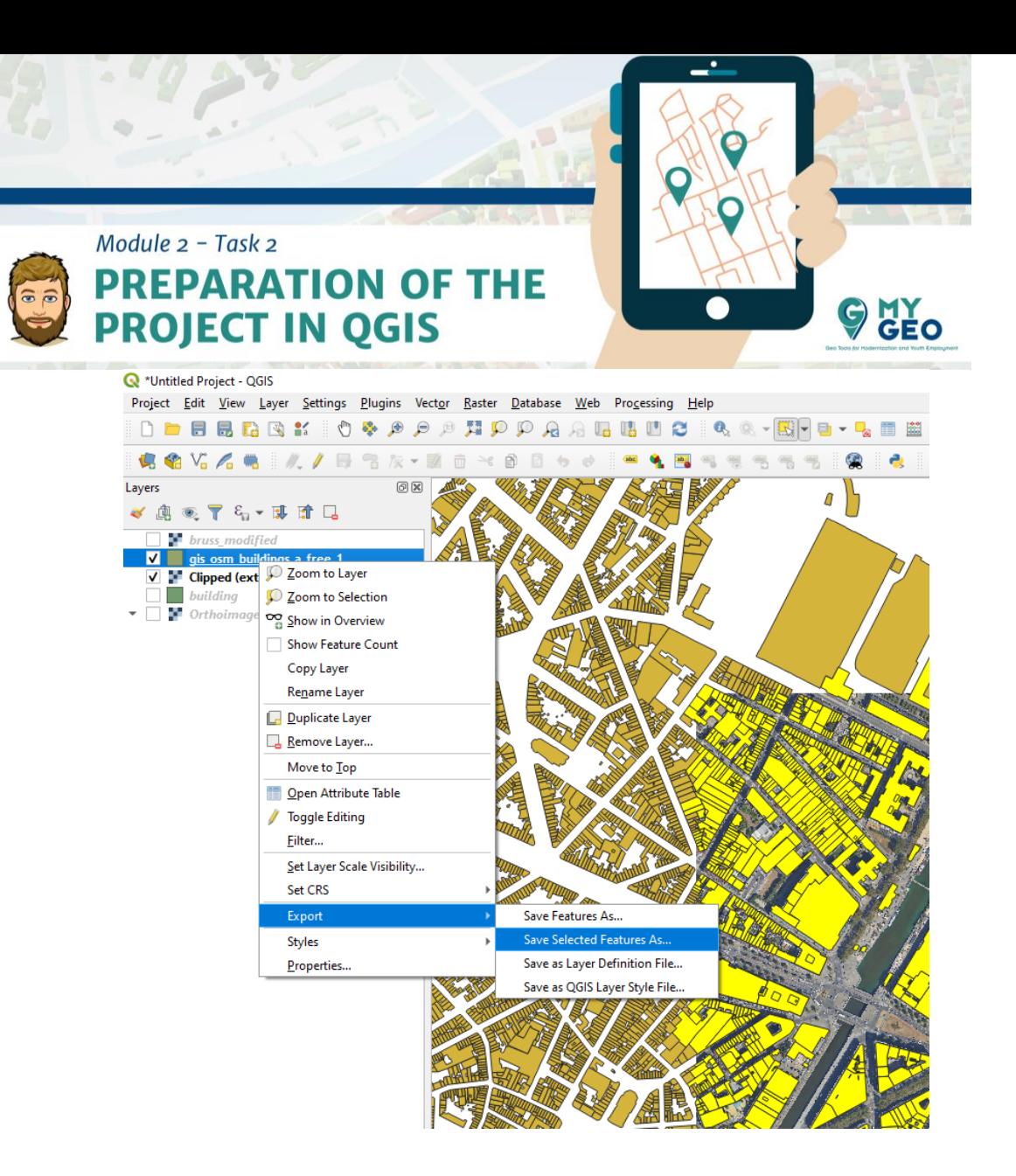

Con click derecho en la capa en el panel de capas, aparece el menú, donde seleccionamos "Export>Save Selected Features As…".

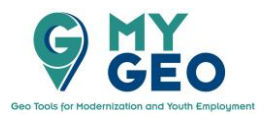

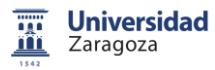

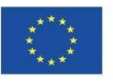

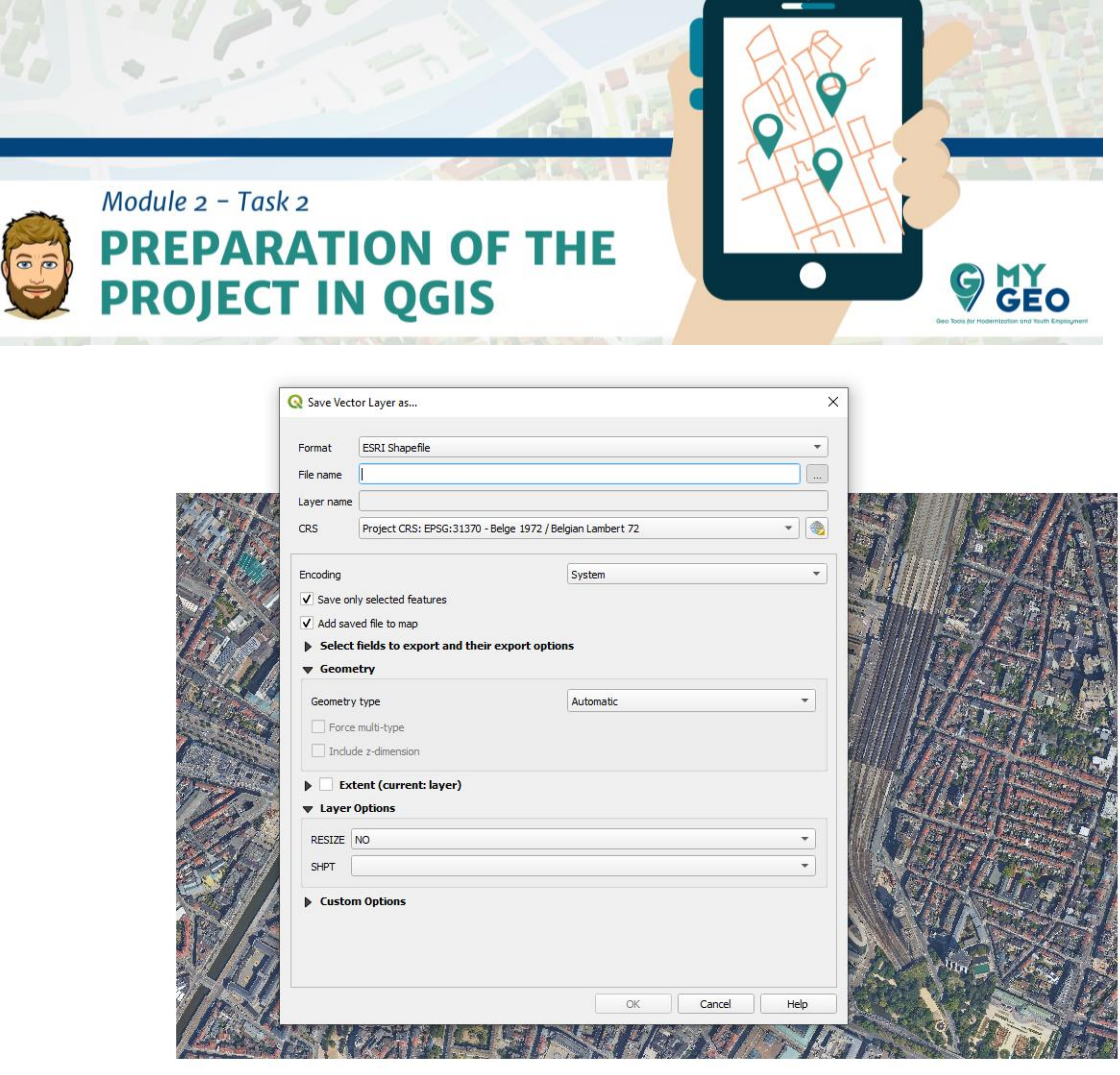

Rellena el directorio para guardar el archive, selecciona el tipo como SHP y confirma el SCR correcto. Una vez hecho, presiona OK.

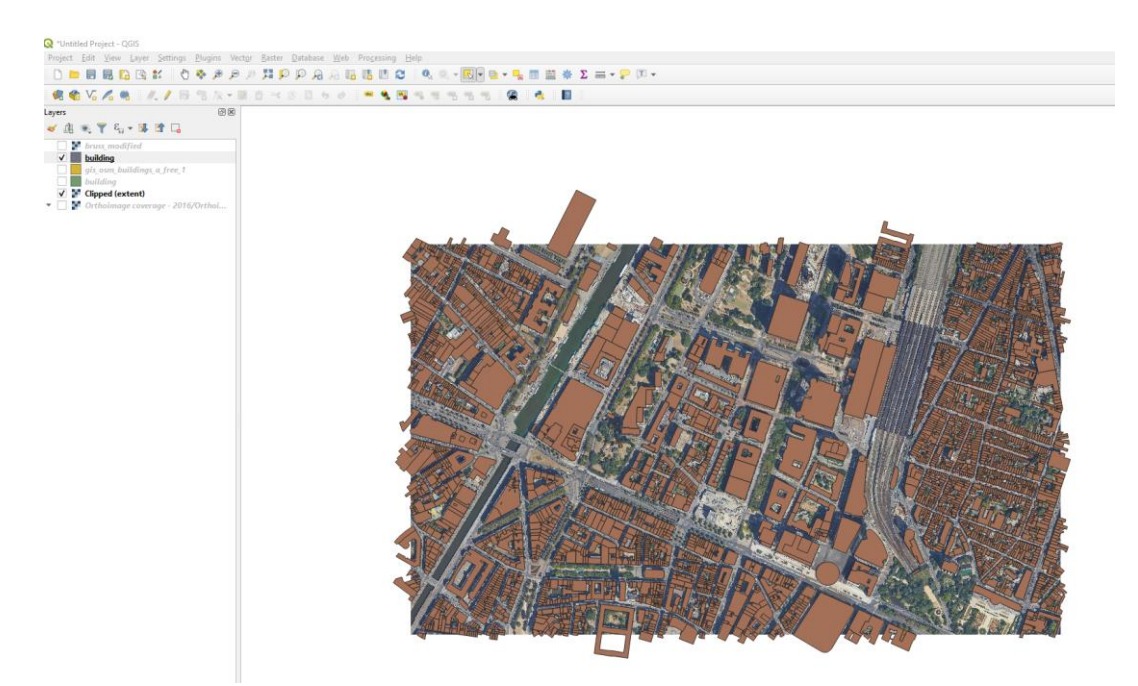

La nueva capa aperece en el mapa solo con los edificios previamente seleccionados.

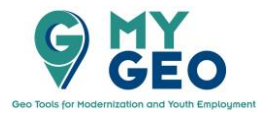

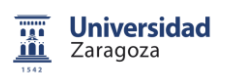

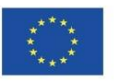

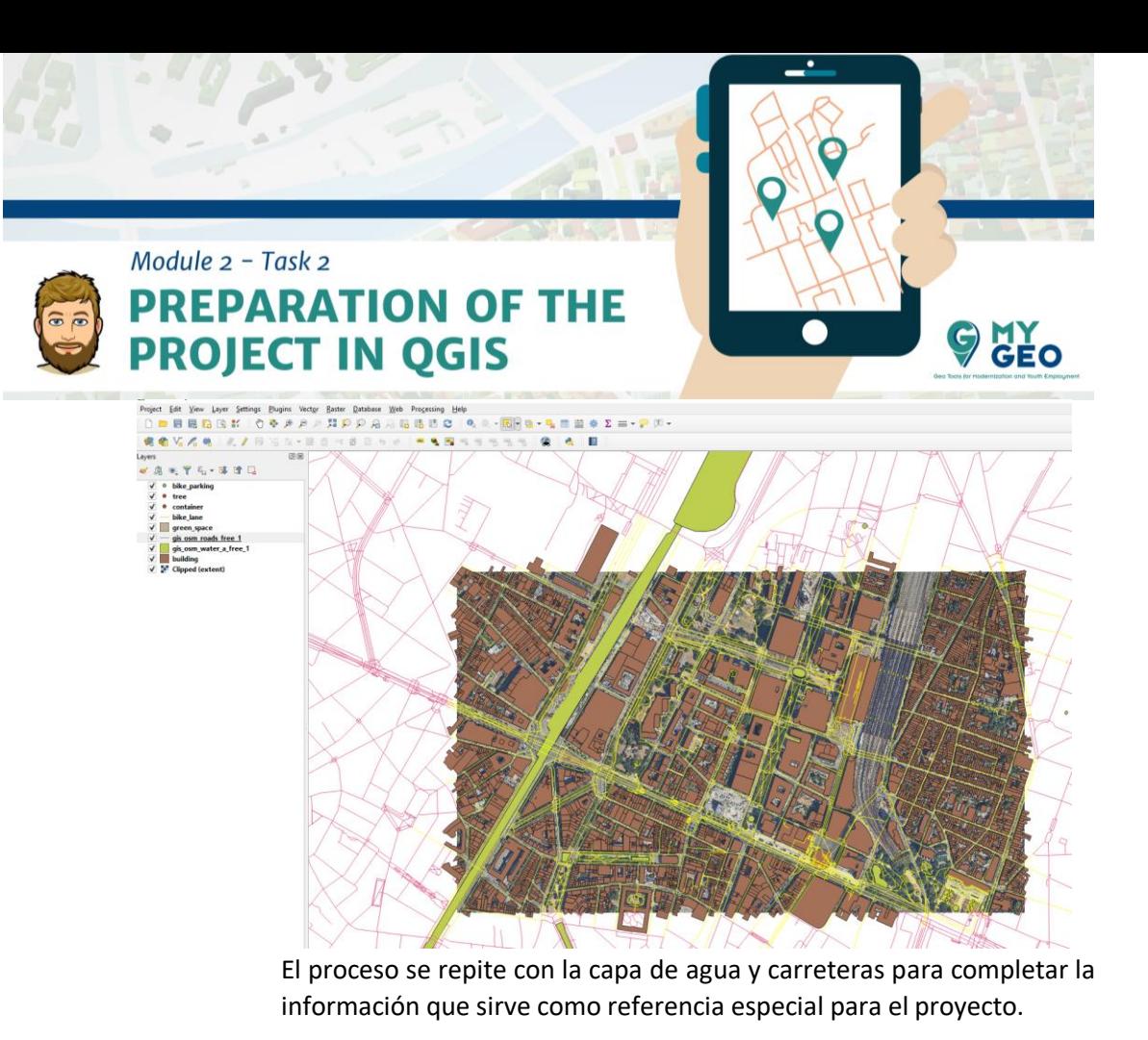

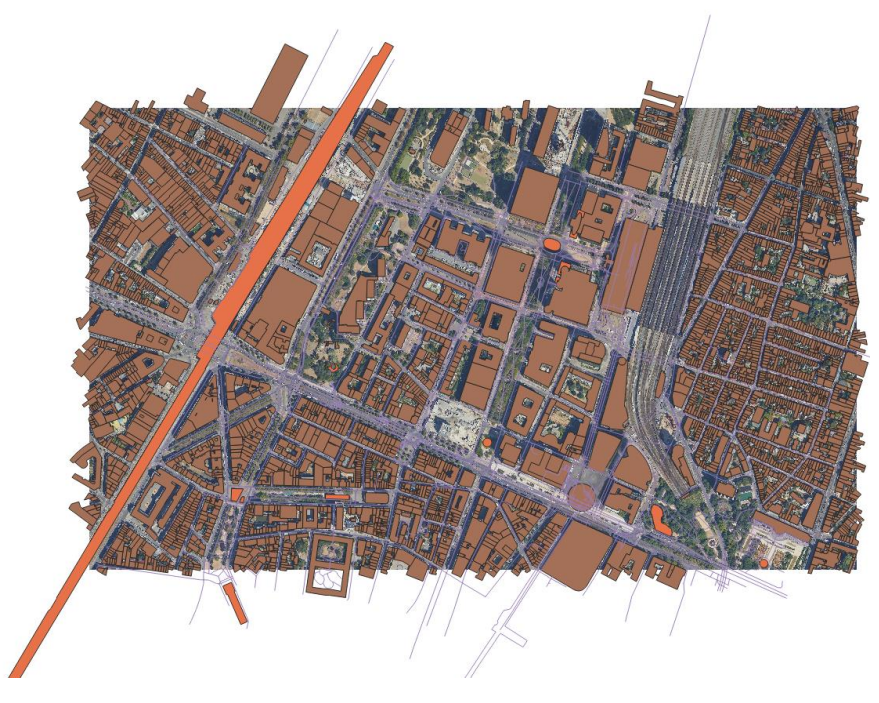

**Continua… Módulo 2 – Tarea 3** 

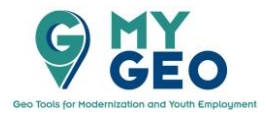

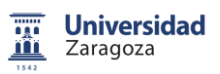

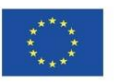